学習院大学で契約しているデータベースの一部は、学外からもアクセス可能です。 学内の場合と同様、「データベース NAVI」からアクセスします。

1.GLIM/OPAC にアクセスし、 「学習院データベース NAVI」をクリック

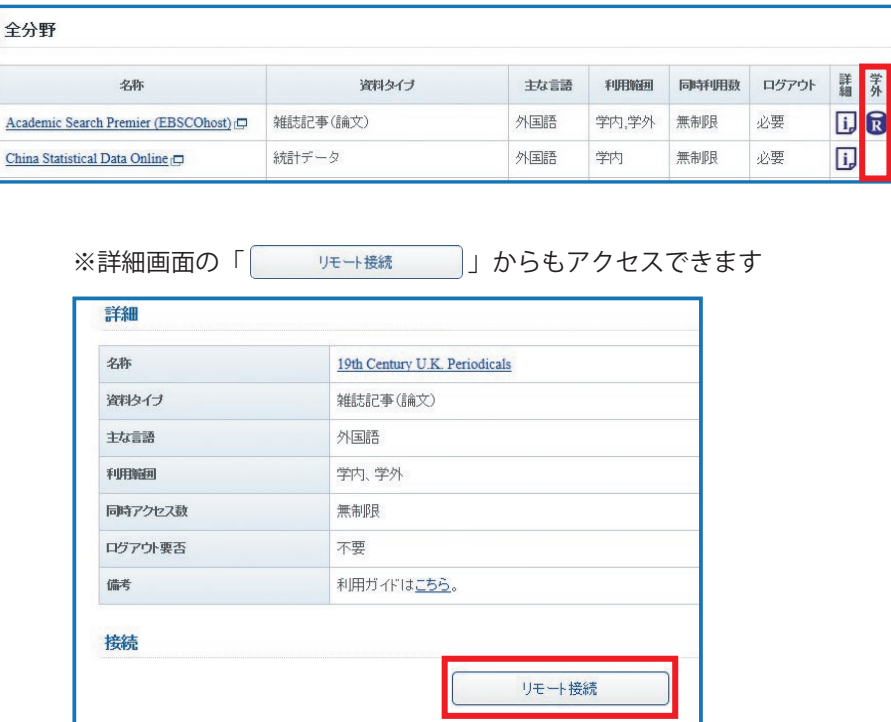

## **学外アクセスの方法**

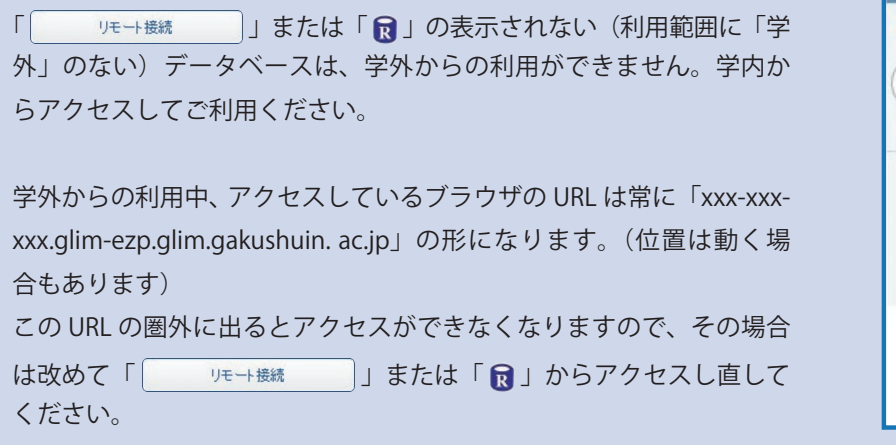

※学外アクセス時の URL 状況の例 (ScienceDirect へのアクセス時)

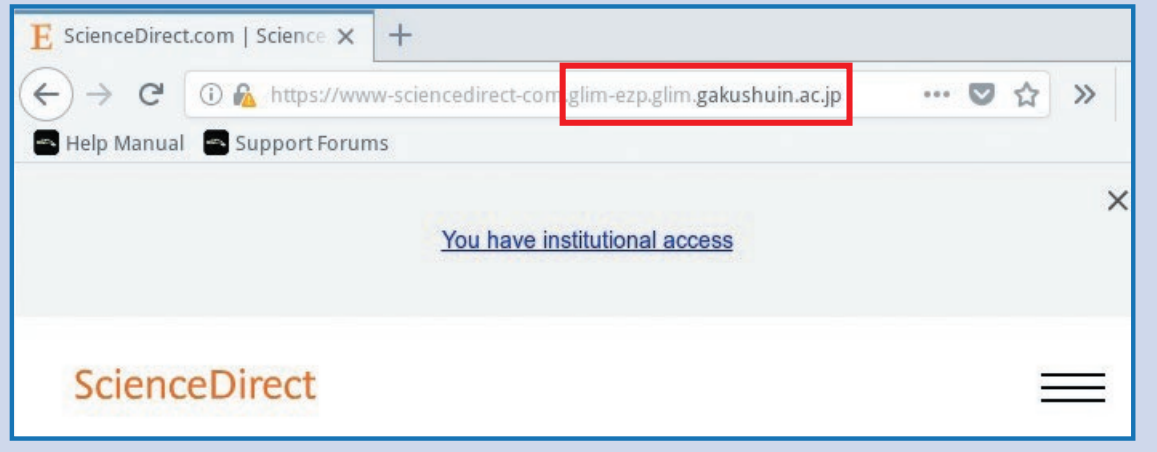

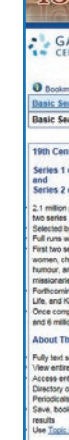

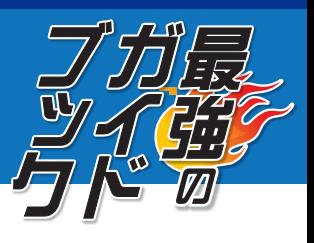

4. 属性情報送信の確認画面が表示されるので、 「このサービスに送信する…」を選択して 「同意」をクリック

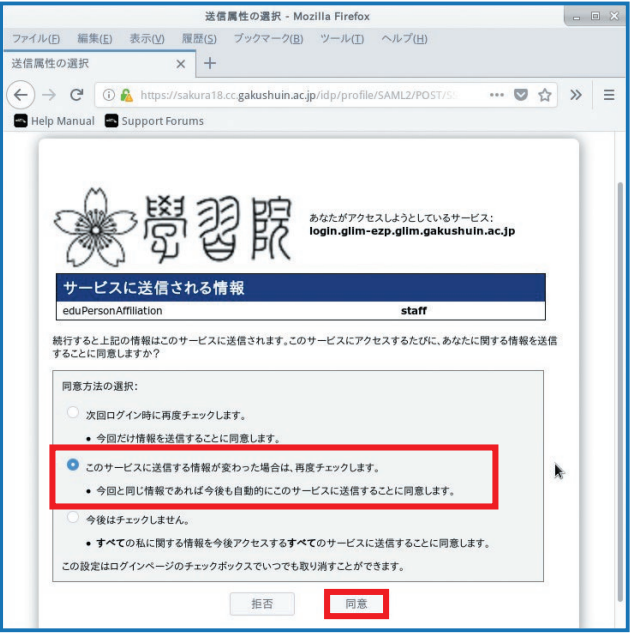

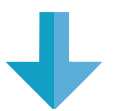

## **学外アクセスの際の注意**

5.データベース画面が表示される

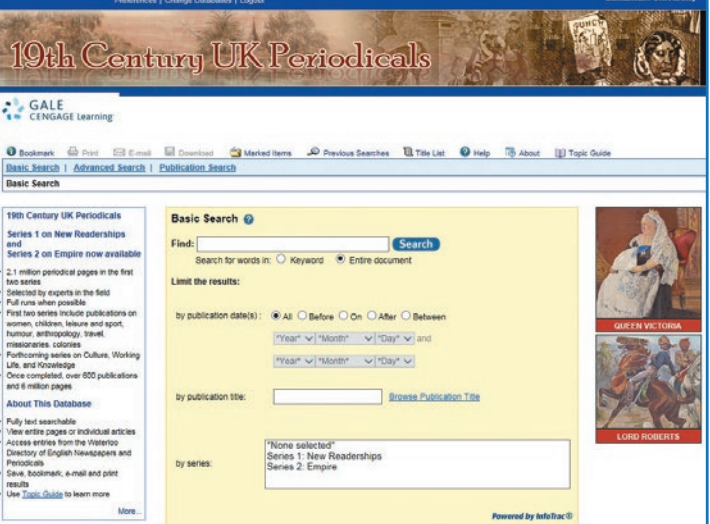

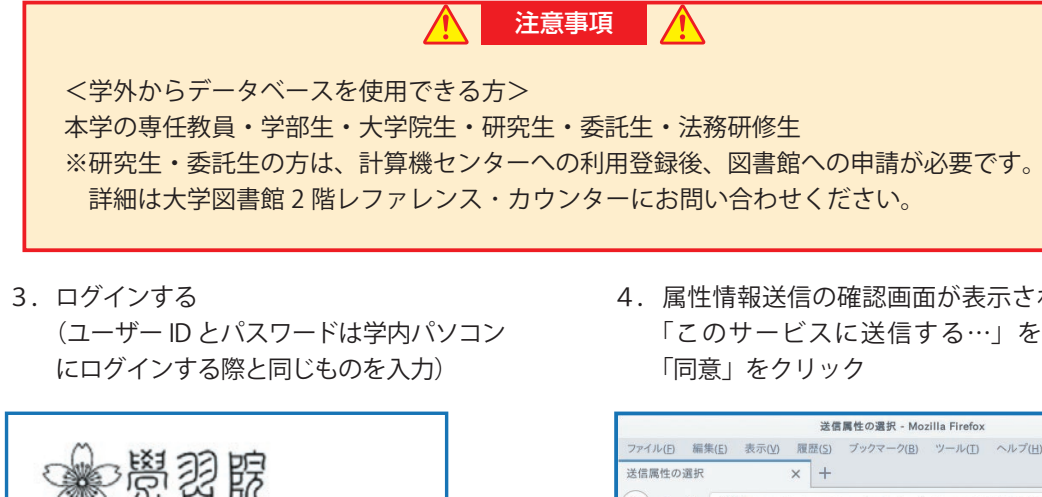

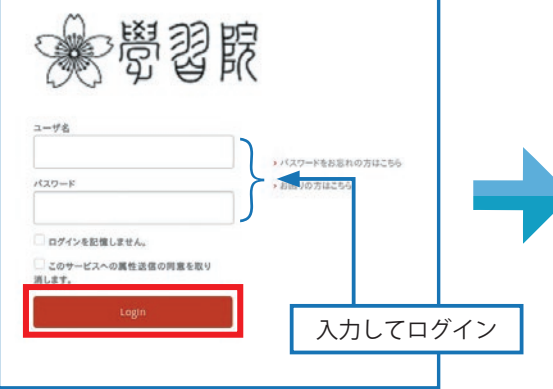

**b**

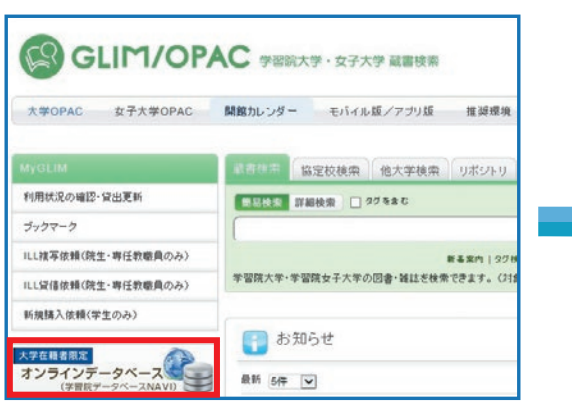

2.一覧画面の「 ?」をクリック